### **第2章 利用者情報の変更**

# **(1) パスワードの変更**

① 「マイメニュー」の「利用者情報の変更」を選択して ください。

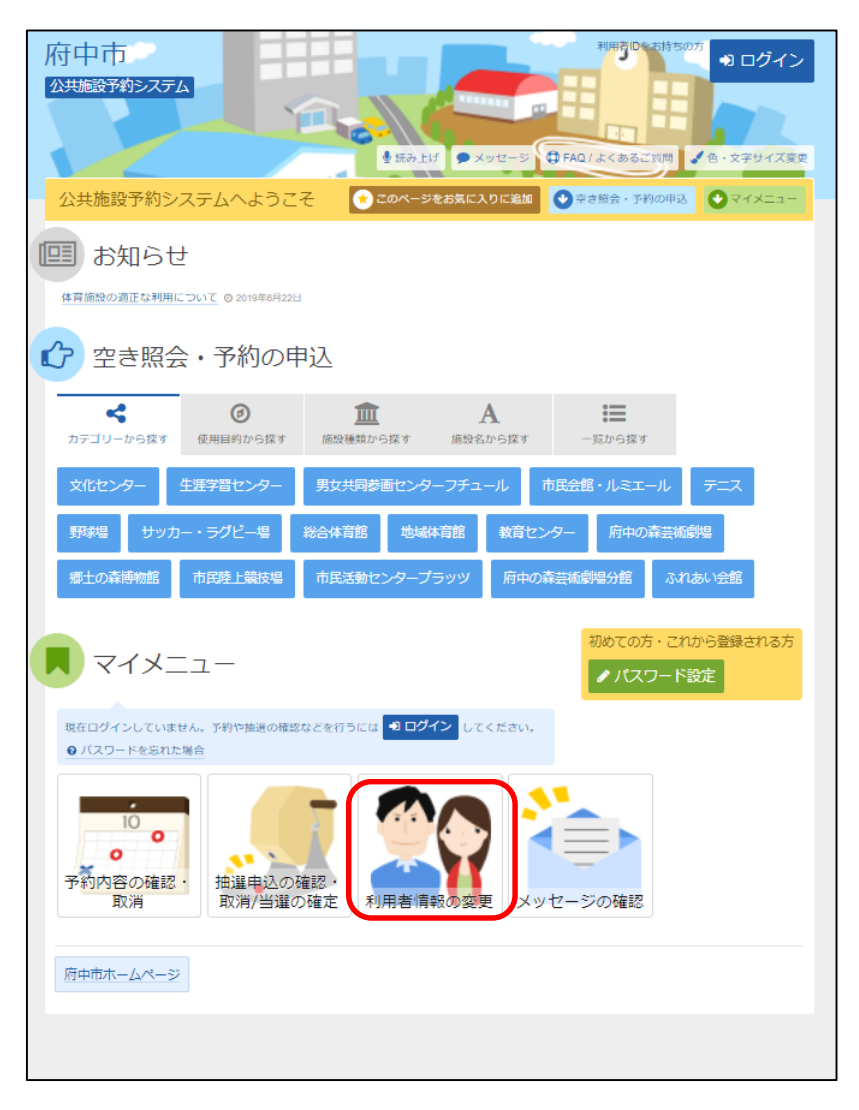

#### ② 「パスワードの変更」を選択してください。

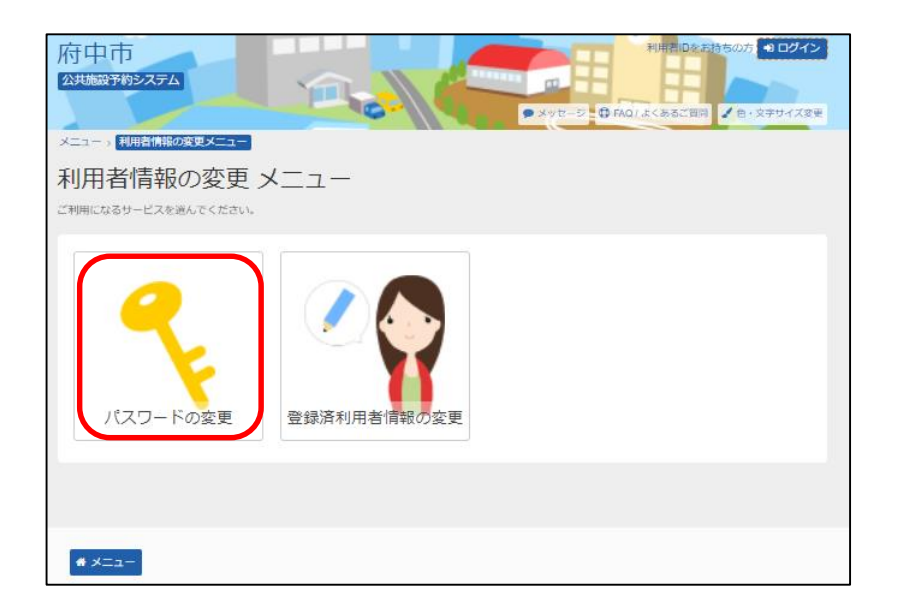

### ③ 利用者ID、パスワードを入力して「ログイン」を選択してください。

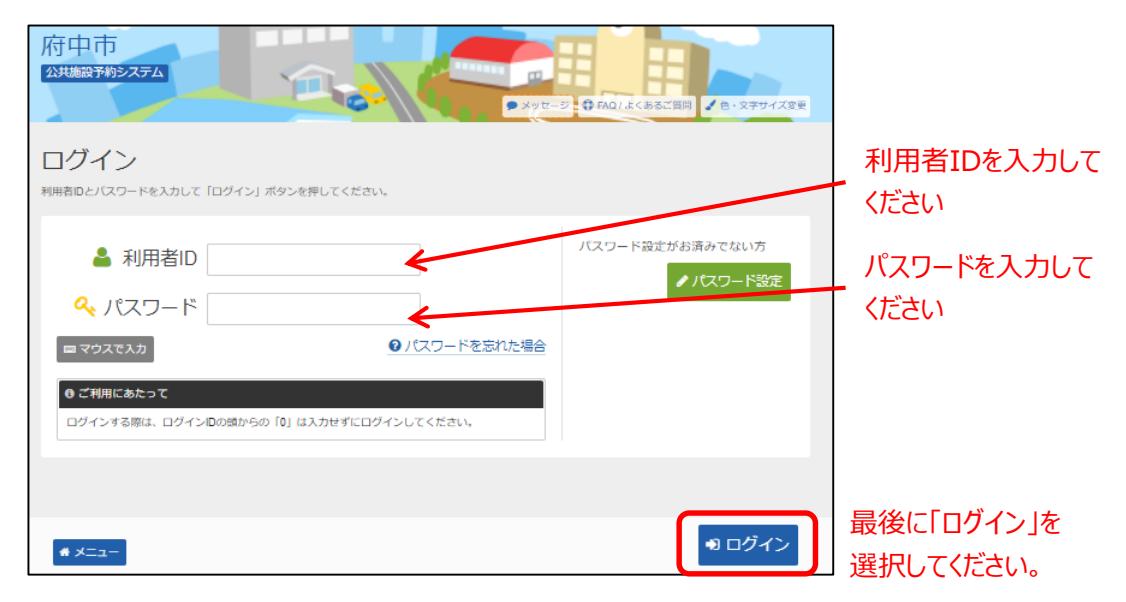

※既にログインしている場合は、この画面は表示されません。

④ 古いパスワードと新しいパスワードを入力して、「変更」を選択 してください。

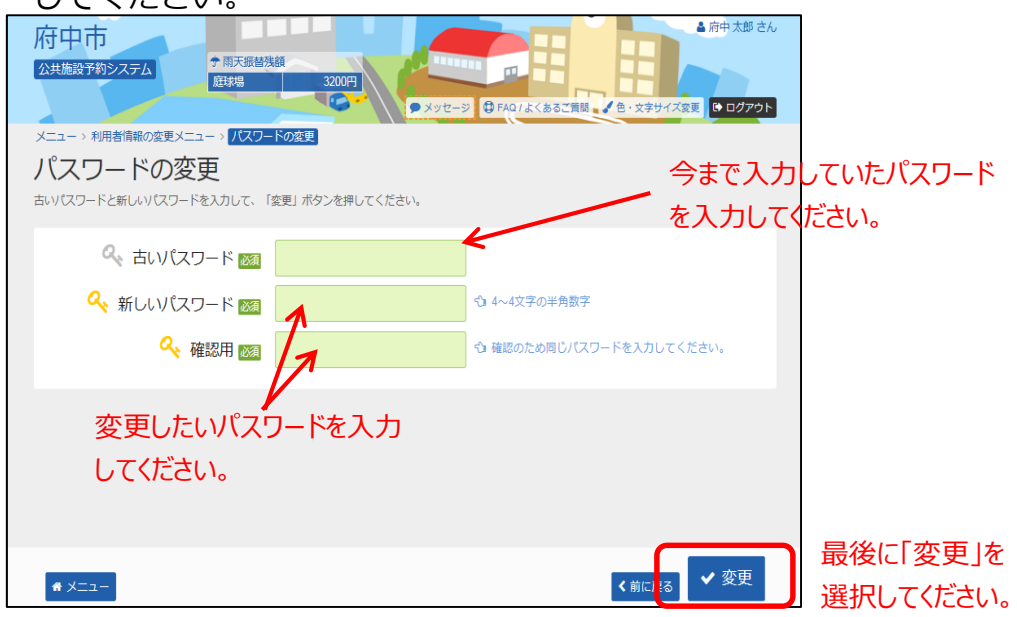

#### **※パスワードには、4桁の半角数字を設定してください。 例)1234**

⑤ パスワードの変更が完了しました。 「メニューに戻る」を選択してください。

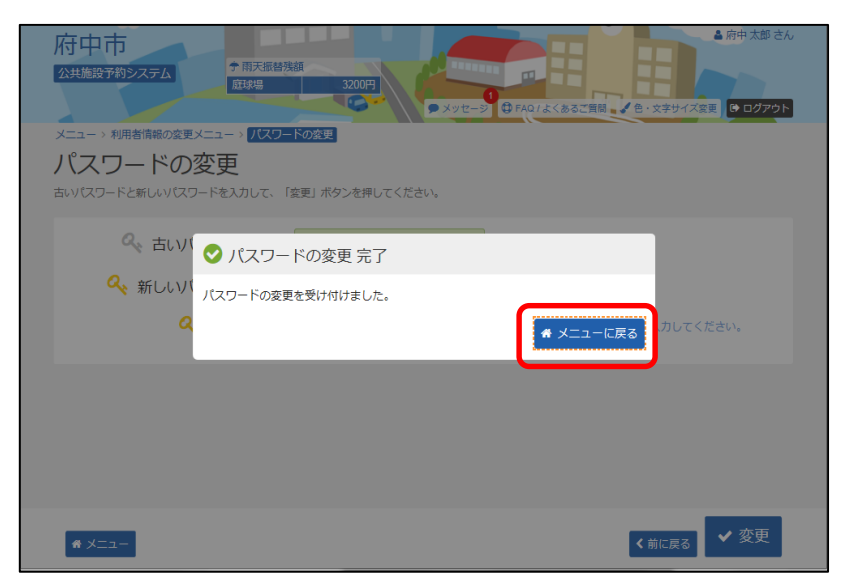

① ログイン画面の「パスワードを忘れた場合」を選択 してください。

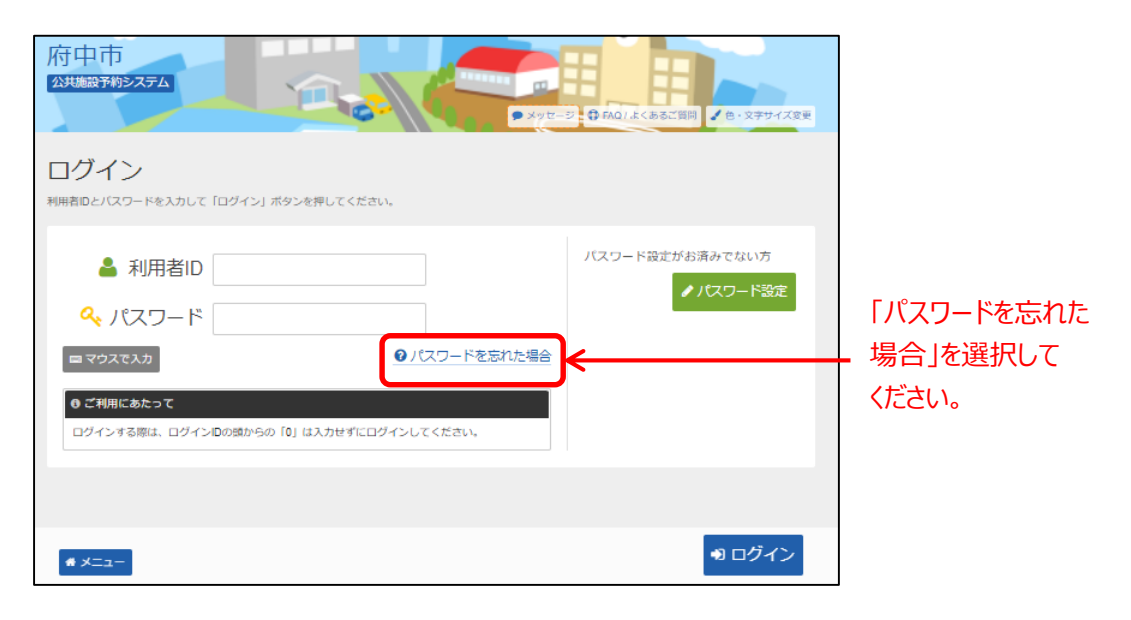

② 利用者IDと登録済みメールアドレスを入力し、「問合せ」を 選択してください。

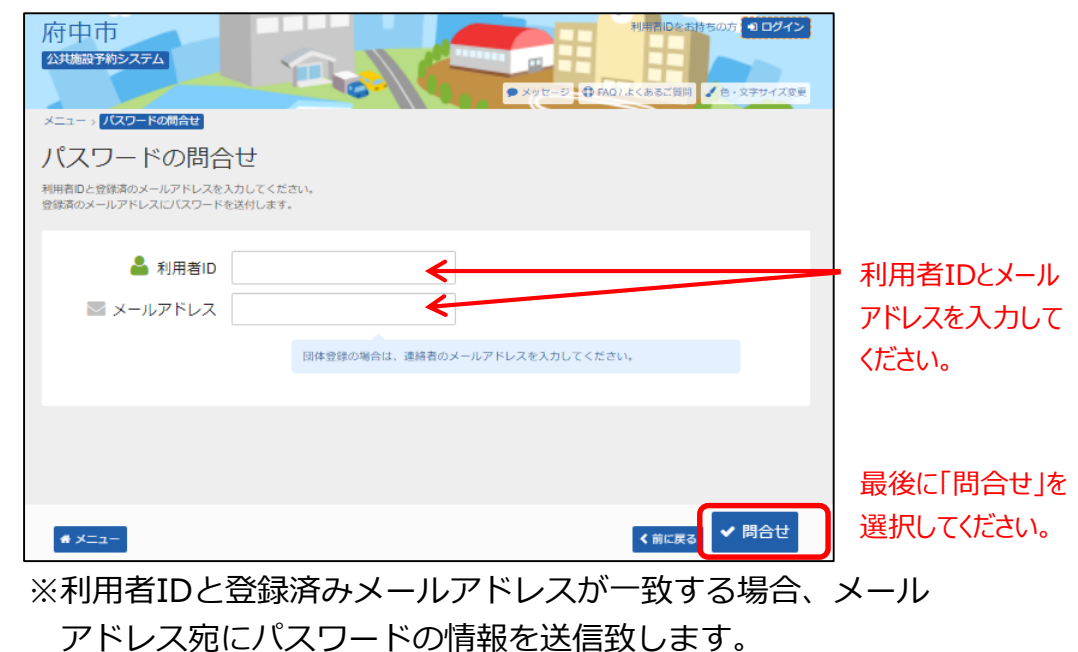

メールにてパスワードの内容をご確認ください。

#### ③ パスワードの問合せが完了しました。 「メニューに戻る」を選択してください。

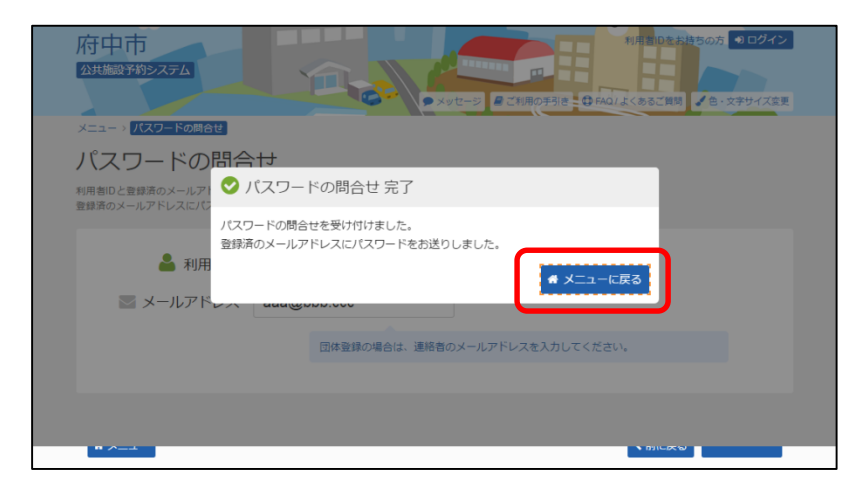

※メールアドレスが未登録の場合には、各施設にてパス ワードの初期化を行った後、第1章(2)の手順に 沿って、利用者ご自身にてパスワードの設定を行って いただくことになりますので、各施設へパスワードを 忘れた旨のご連絡をお願いします。

## **(3) メールアドレスの変更**

① 「マイメニュー」の「利用者情報の変更」を選択して ください。

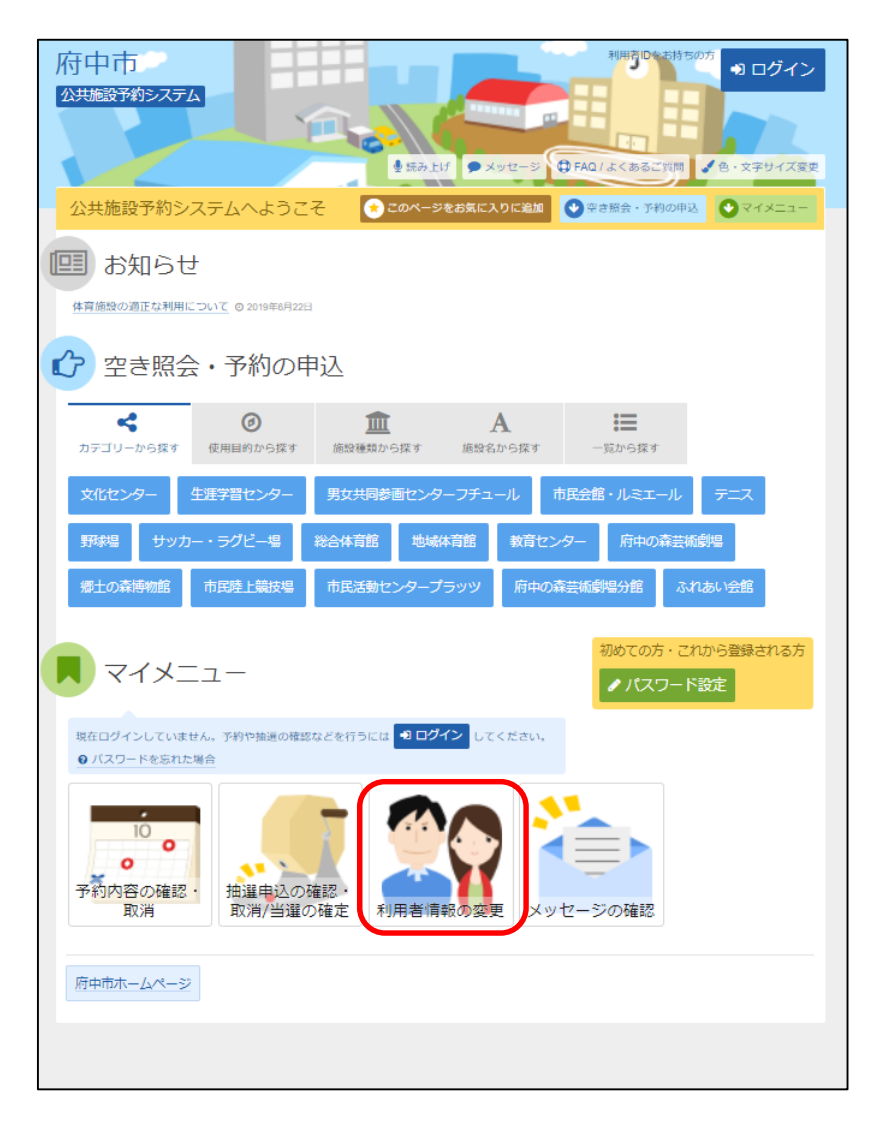

- 利用者のをお持ちの方 2ログイン 府中市 公共施設予約システム  $\omega$ ● メッセージ ● FAQ / よくあるご買用 / 色·文字サイズ変更 メニューッ 利用者情報の変更メニュー 利用者情報の変更 メニュー ご利用になるサービスを選んでください。 パスワードの変更 登録済利用者情報  $\bullet \times = \pm -$
- ② 「登録済利用者情報の変更」を選択してください。

#### ③「メールアドレス」を入力してください。

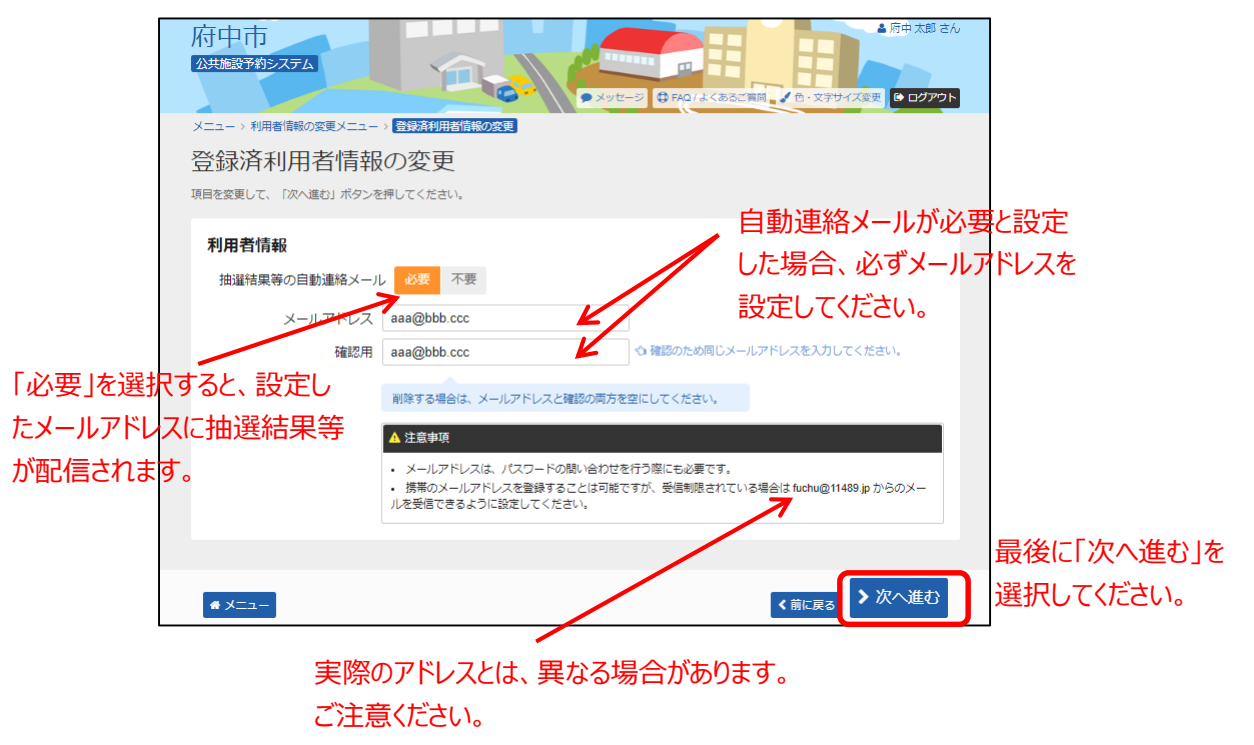

を

④ 変更したメールアドレス、メール通知が正しければ 「変更」を選択してください。

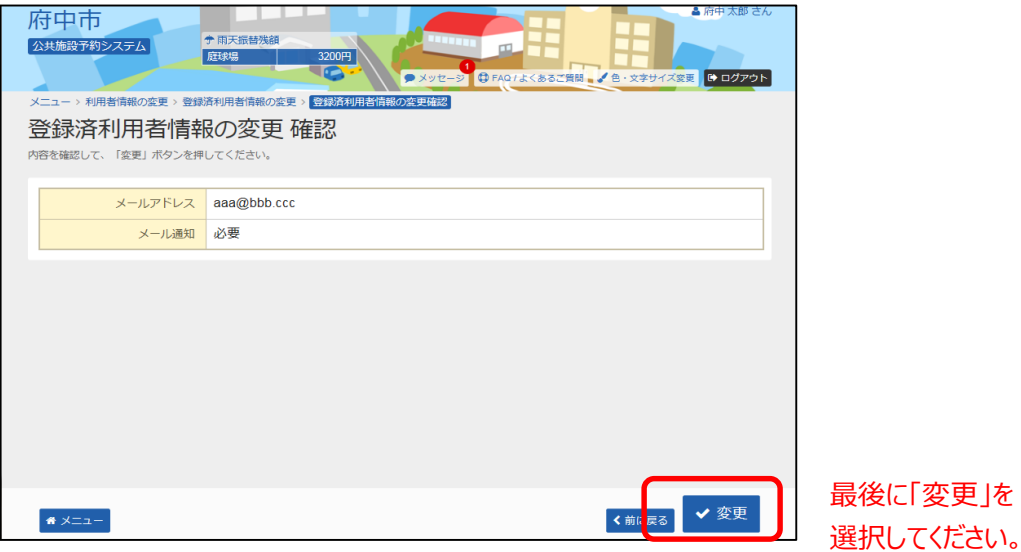

#### ⑤登録済利用者情報の変更が完了しました。 「メニューに戻る」を選択してください。

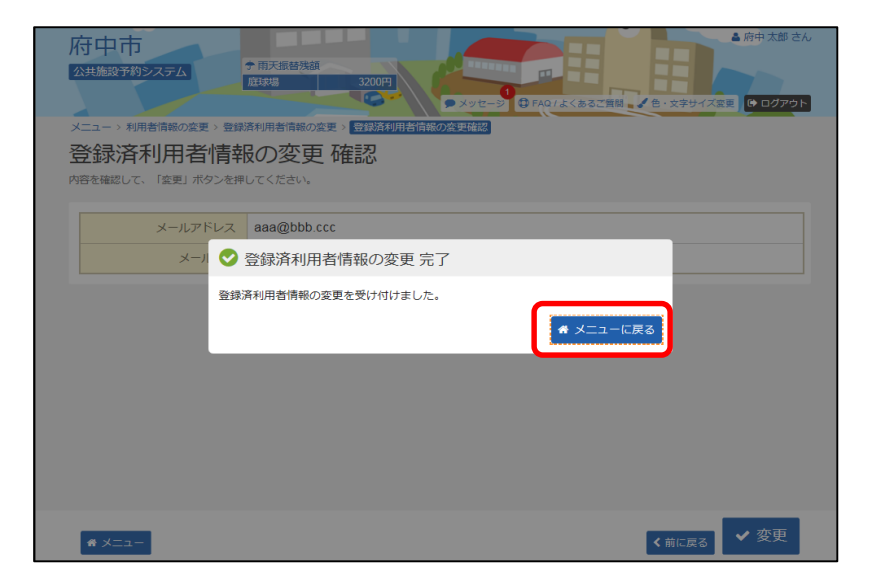